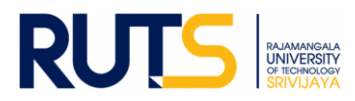

# **ขั้นตอนการบันทึกข้อมูลและรายงานผลการประเมินตนเอง (SAR) ระดับคณะ**

#### **ประจ าปีการศึกษา 2565**

### **ขั้นตอนที่ 1**

เปิดเว็บไซต์งานประกันคุณภาพการศึกษา หัวข้อ การประกันคุณภาพการศึกษา ระดับคณะ ที่ **<http://ir.rmutsv.ac.th/node/697>** โดยแสดงเมนูต่าง ๆ ดังนี้

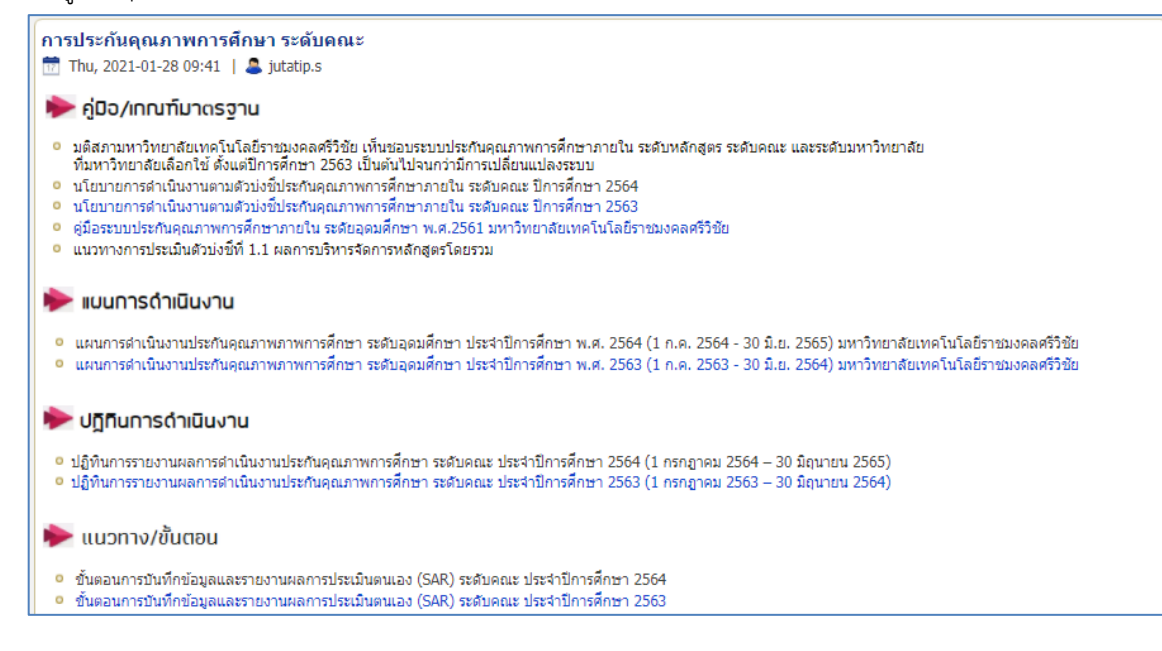

#### **ขั้นตอนที่ 2**

้ศึกษารายละเอียดคู่มือ/แผนการดำเนินงาน/ปฏิทินการรายงานผล//ระบบสารสนเทศและหัวข้ออื่น ๆ ที่บริการอยู่หน้าเว็บไซต์ เพื่อ ทราบภาพรวมเบื้องต้นก่อนการรายงานผลรายตัวบ่งชี้

#### **ขั้นตอนที่ 3**

ให้เลือกหน่วยงานที่สังกัด ตรงหัวข้อ รายงานการประเมินตนเอง (SAR) รอบ 6 เดือน/ รอบ 9 เดือน/รอบประจำปี (12 เดือน)/ ี รายการหลักฐานประกอบ เพื่อดำเนินการรายงานผล SAR ในรอบการประเมินนั้น ๆ ดังนี้

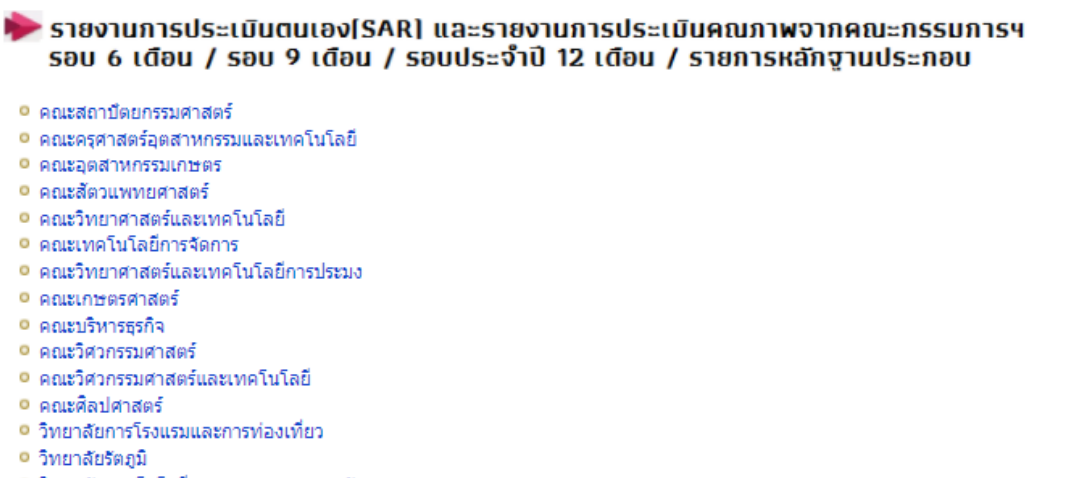

<u>• วิทยาลัยเทคโนโลยีอุตสาหกรรมและการจัดการ</u>

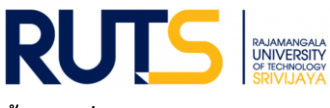

# **ขั้นตอนที่4**

ผู้รับผิดชอบของหน่วยงาน Sign in จดหมายอิเล็กทรอนิกส์ของมหาวิทยาลัย ตามรายชื่อที่มีสิทธิเข้าถึงการบันทึกข้อมูล

### **ขั้นตอนที่ 5**

เมื่อกดเลือกหน่วยงานแล้ว จะแสดงโฟลเดอร์ ดังนี้

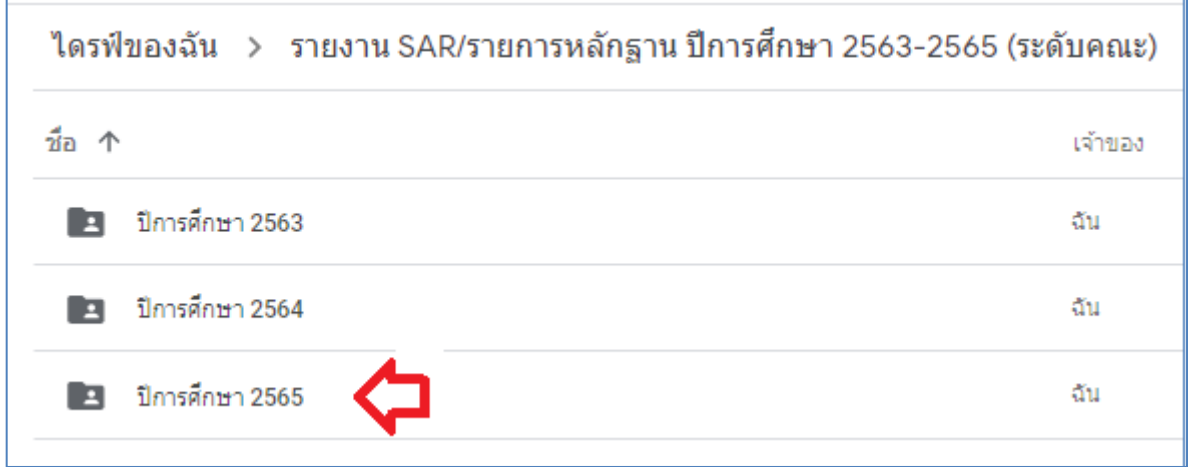

## **ขั้นตอนที่ 6**

6.1 กรณีรายงานผลตามรอบการประเมิน รอบ 6 เดือน รอบ 9 เดือน และรอบ 12 เดือน ให้กดเลือกโฟลเดอร์ในรอบนั้น ๆ แล้ว อัพโหลดไฟล์รายงาน SAR ของหน่วยงานสู่ไดรฟ์ โดยบันทึกไฟล์ในรูปของไฟล์ word และไฟล์ PDF

6.2 กดเลือกโฟลเดอร์รายการหลักฐานประกอบ ให้หน่วยงานอัพไฟล์หลักฐานประกอบการรายงานผลให้ตรงกับตัวบ่งชี้ที่จะรายงานผล และต้องสอดคล้องกับข้อมูลที่แสดงในระบบสารสนเทศ โดยหน่วยงานสามารถบันทึกไฟล์ในรูปแบบใดก็ได้เพื่อใช้ประกอบการรายงานผล เช่น ไฟล์ word Excel PDF Video เป็นต้น แสดงดังนี้

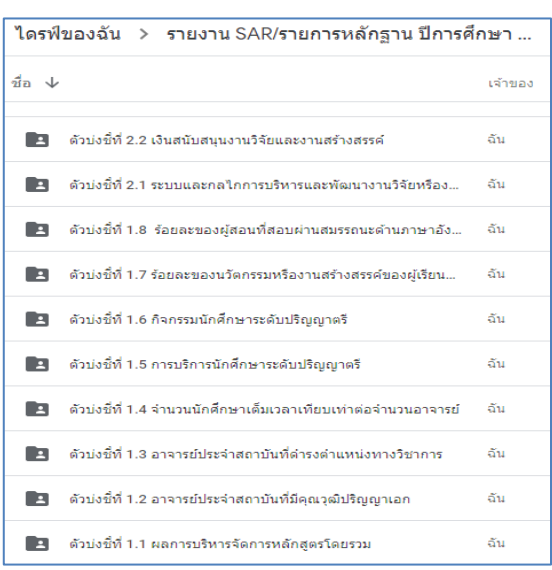

## หลักฐานแยกตามรายตัวบ่งชี้ทั้ง 19 ตัวบ่งชี้ ดังนี้

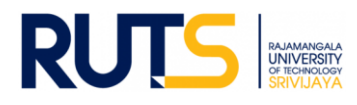

6.3 เสร็จสิ้นการรายงานผลในรอบการประเมิน

<u>หมายเหตุ</u> งานประกันคุณภาพการศึกษา สำนักงานอธิการบดี ตรวจสอบการรายงานผลในรูปแบบไฟล์ข้อมูลผ่านไดรฟ์ที่แจ้งดังกล่าว ทั้งนี้ขออนุญาตไม่รับเป็นรูปแบบเอกสาร จักขอบคุณยิ่ง ทั้งนี้หน่วยงานสามารถรายงานผล อัพโหลดรายการเอกสารหลักฐานได้ตลอด ทั้งปีการศึกษา เพื่อเตรียมความพร้อมในการรับการประเมินคุณภาพการศึกษาภายใน ระดับคณะต่อไป

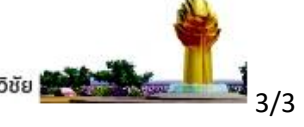